## **1. SIRADOS Registrierung und Aktivierung der Lizenz**

Eine ausführliche Hilfestellung zur Aktivierung Ihrer SIRADOS Lizenz finden Sie unter: <https://faq.sirados.de/Lizenzierungshandbuch.pdf>

## **2. Exportformat für NEVARIS build einrichten:**

Nachdem Sie sich erfolgreich in SIRADOS angemeldet haben, können Sie das Exportformat für die NEVARIS Bausoftware wie folgt festlegen: Navigieren Sie zu "Verwaltung" -> "Ausgabeformat" -> "Voreinstellung für externe Software" -> wählen Sie "NEVARIS Bausoftware".

## **3. Positionen und Elemente in NEVARIS ausgeben**

Um Positionen aus SIRADOS zu übertragen, wechseln Sie in SIRAODS zur Menüleiste <BAUDATEN> und navigieren Sie zur gewünschten Position**.**

Die Position wird direkt über das Drag&Drop Icon in Ihre NEVARIS Software übernommen. Klicken Sie mit gedrückter Maustaste auf das "Kreuz-Symbol" und ziehen Sie die Position in NEVARIS.

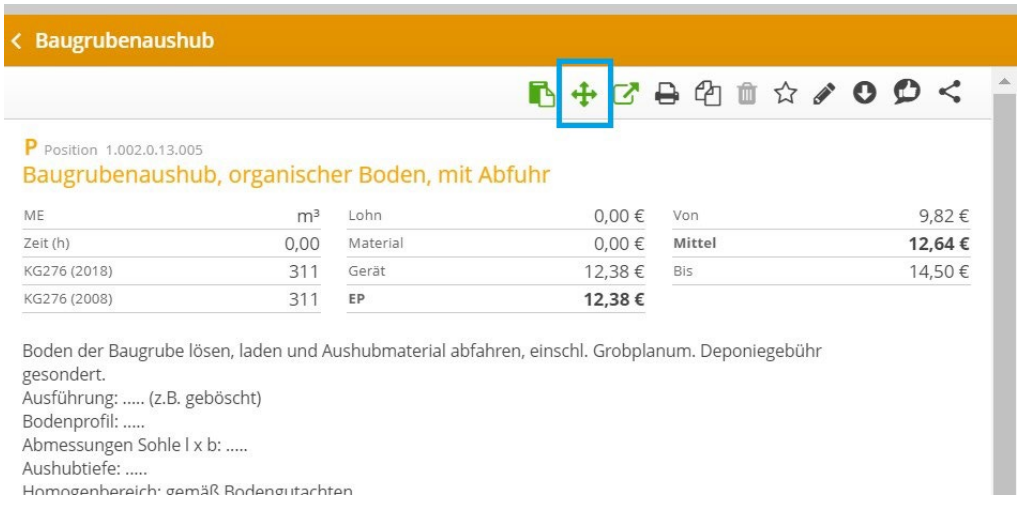

Bitte beachten Sie, dass für die Übertragung per Drag & Drop eine entsprechende Lizenzfreischaltung in NEVARIS erforderlich ist. Für alle Anfragen hierzu steht Ihnen NEVARIS als Ansprechpartner zur Verfügung.

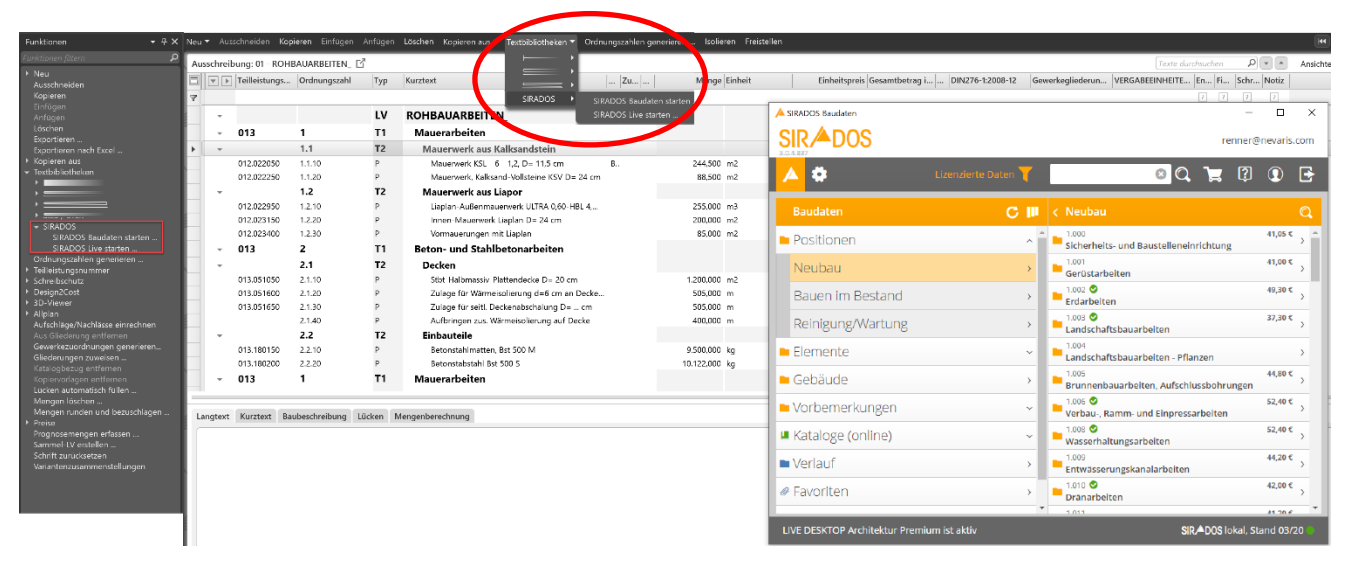

Um mehrere Positionen gleichzeitig auszugeben ist es sinnvoll, diese in einem Export-Container gesammelt zu übertragen. Klicken Sie hierzu bei allen gewünschten Positionen auf das Icon  $\bullet$ . Es öffnet sich der Export-Container mit Anzeige der gewählten Position.

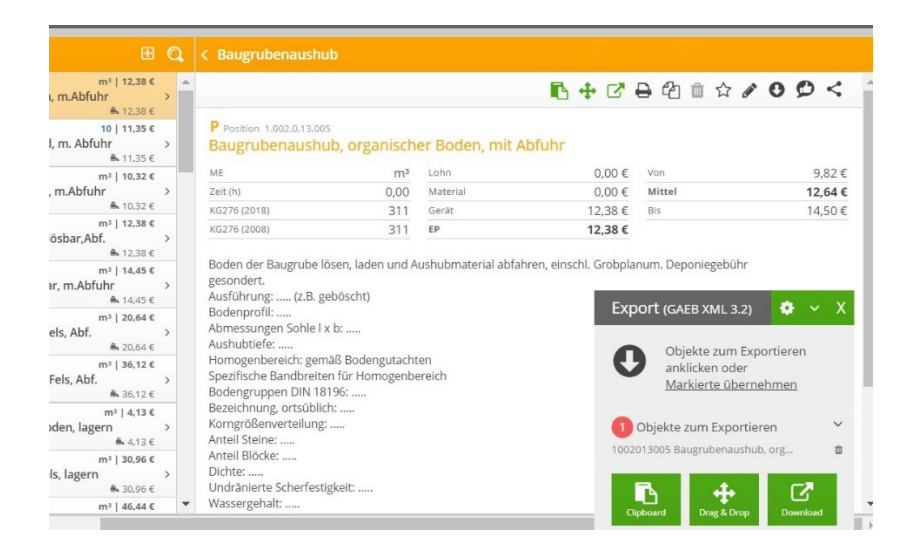

Per "DRAG & DROP" ziehen Sie nun alle enthaltenen Datensätze in NEVARIS.

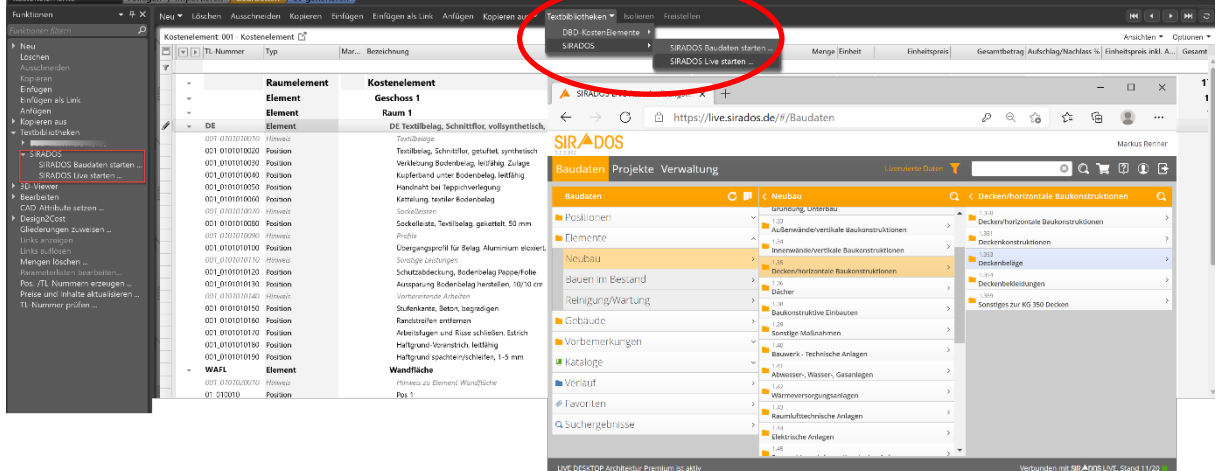

## **Identische lassen sich auch die SIRADOS Kostenelemente übertragen.**